**Februar 2024 Version 01-2024**

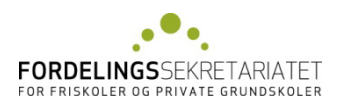

# **Vejledning til Eunomias Vikarsystem**

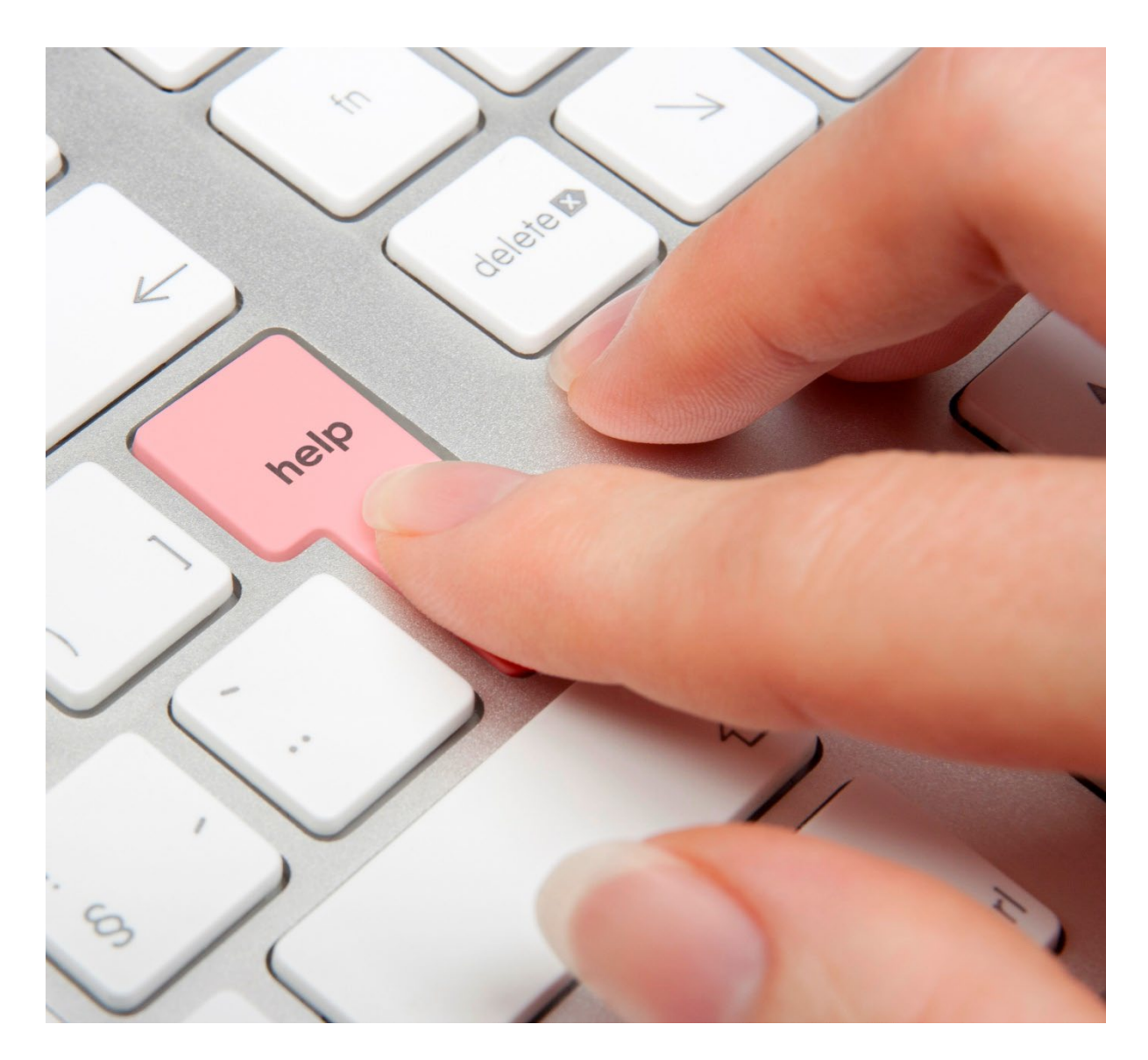

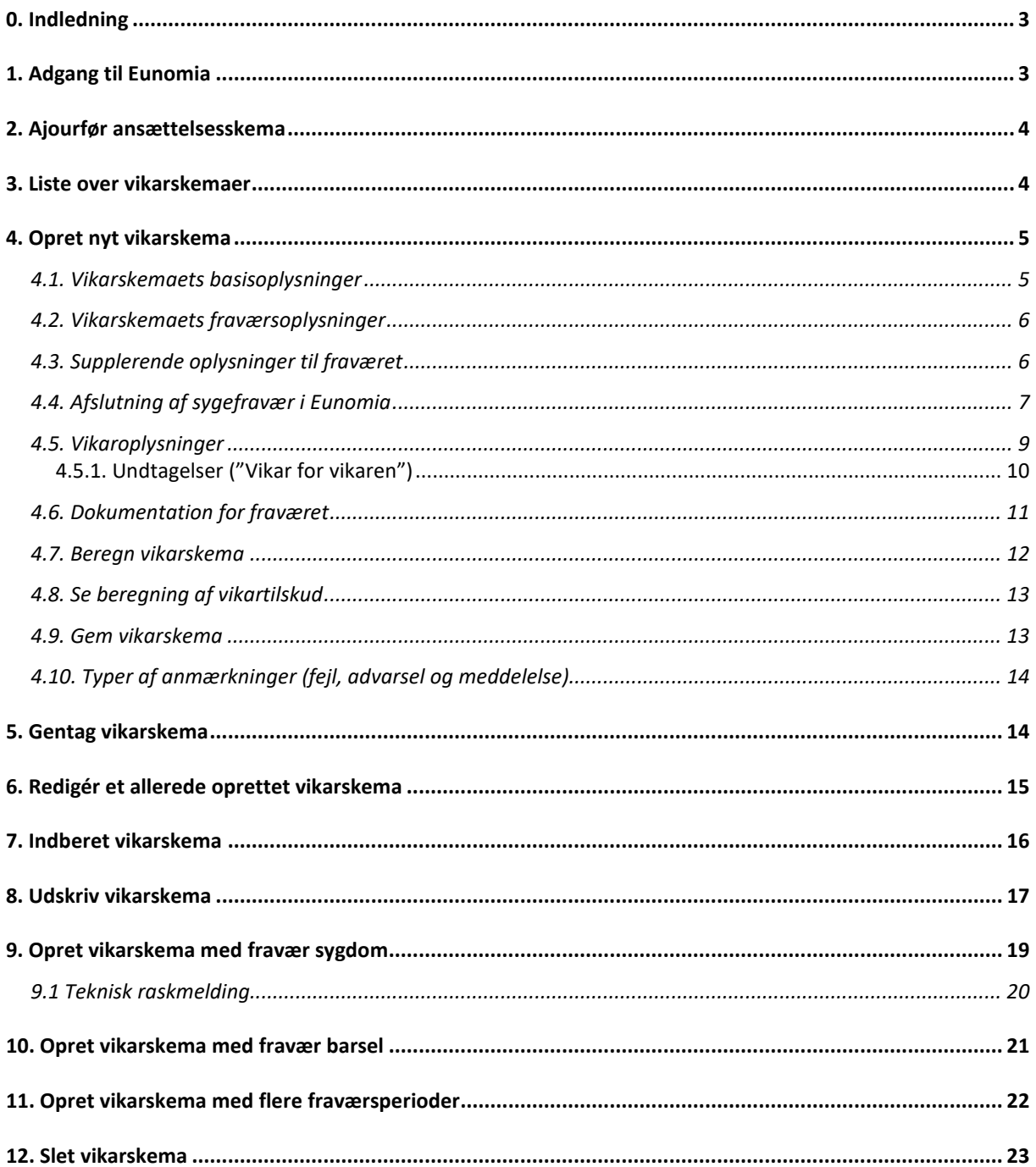

# **0. INDLEDNING**

Ansøgninger om vikartiIskud indberettes via Fordelingssekretariatets indberetningsportal Eunomia.

Inden der søges om vikartilskud, skal skolen sørge for, at fraværende og vikarer er oprettet og ajourført i Ansættelsesregistret.

Ansøgninger skal som hovedregel indberettes senest ved udgangen af den efterfølgende måned efter fraværet. Denne regel gælder for alle måneder undtagen for fravær i juni måned, hvor ansøgningsfristen er den 31. august.

Der ansøges på særligt skema for så vidt angår løse vikartimer varetaget inden 1. januar 2024 af fastlønnede pædagogisk og teknisk administrativt personale, når timerne er udbetalt som over- eller merarbejde efter ansøgningsfristens udløb.

## **1. ADGANG TIL EUNOMIA**

Man får adgang til Eunomia således:

På Fordelingssekretariatets hjemmesid[e www.fordelingssekretariatet.dk](http://www.fordelingssekretariatet.dk/) skal man trykke på "Login" i højre side under "Eunomia", hvorefter følgende "Log ind"-billede fremkommer:

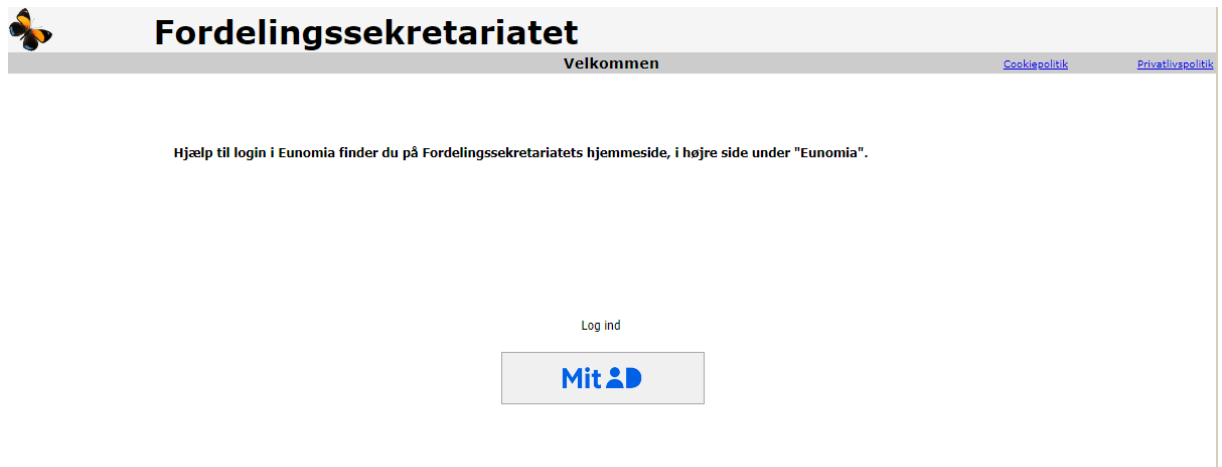

For at blive registreret som bruger – se særskilt vejledning på vores hjemmeside [her.](https://www.fskr.dk/it-og-persondata/hjaelp-til-login-i-eunomia/)

Automatisk log-out: Brugeren logges automatisk af Eunomia efter 30 minutter uden aktivitet. Med aktivitet forstås aktivering af en funktion, der enten gemmer, validerer eller beregner data. Det vil sige, at indtastning ikke i sig selv opfattes som en aktivitet af systemet.

## **2. AJOURFØR ANSÆTTELSESSKEMA**

Inden der søges om vikartilskud, skal skolen sørge for, at fraværende og vikarer er oprettet og ajourført i Ansættelsesregistret.

Vi henviser til "Vejledning til Eunomias ansættelsesregister", som kan se[s her.](https://www.fskr.dk/ansaettelsesregister/vejledning-til-eunomias-ansaettelsesregister/)

## **3. LISTE OVER VIKARSKEMAER**

På siden "Liste over vikarskemaer" vises de vikarskemaer, skolen har oprettet.

Log på Eunomia.

Vælg "Vikartilskud", hvorefter "Liste over vikarskemaer" fremkommer.

Øverst til venstre kan brugeren under "Vis periode:" vælge for hvilken periode, der skal vises vikarskemaer.

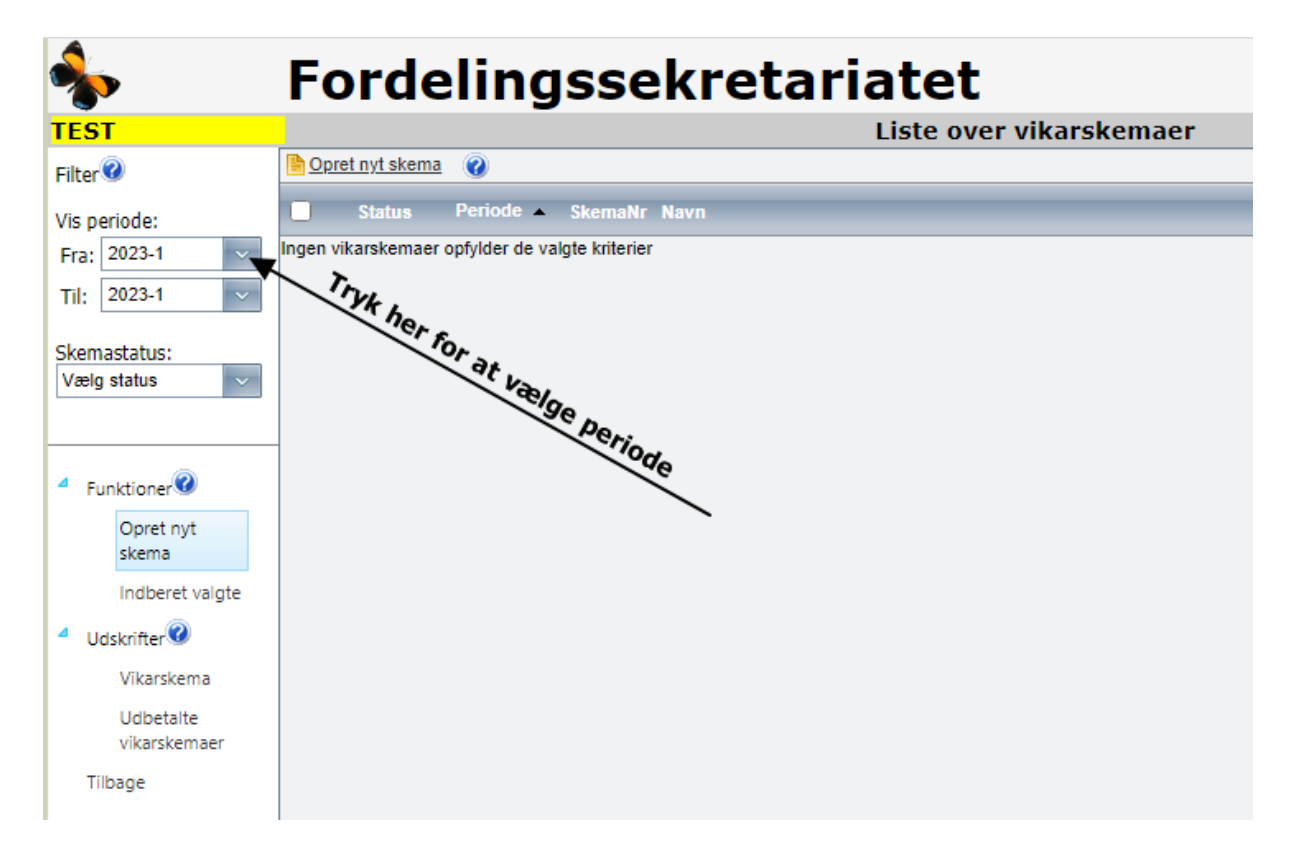

# **4. OPRET NYT VIKARSKEMA**

Log på Eunomia.

Vælg "Vikartilskud", hvorefter "Liste over vikarskemaer" fremkommer.

Vælg "Opret nyt skema".

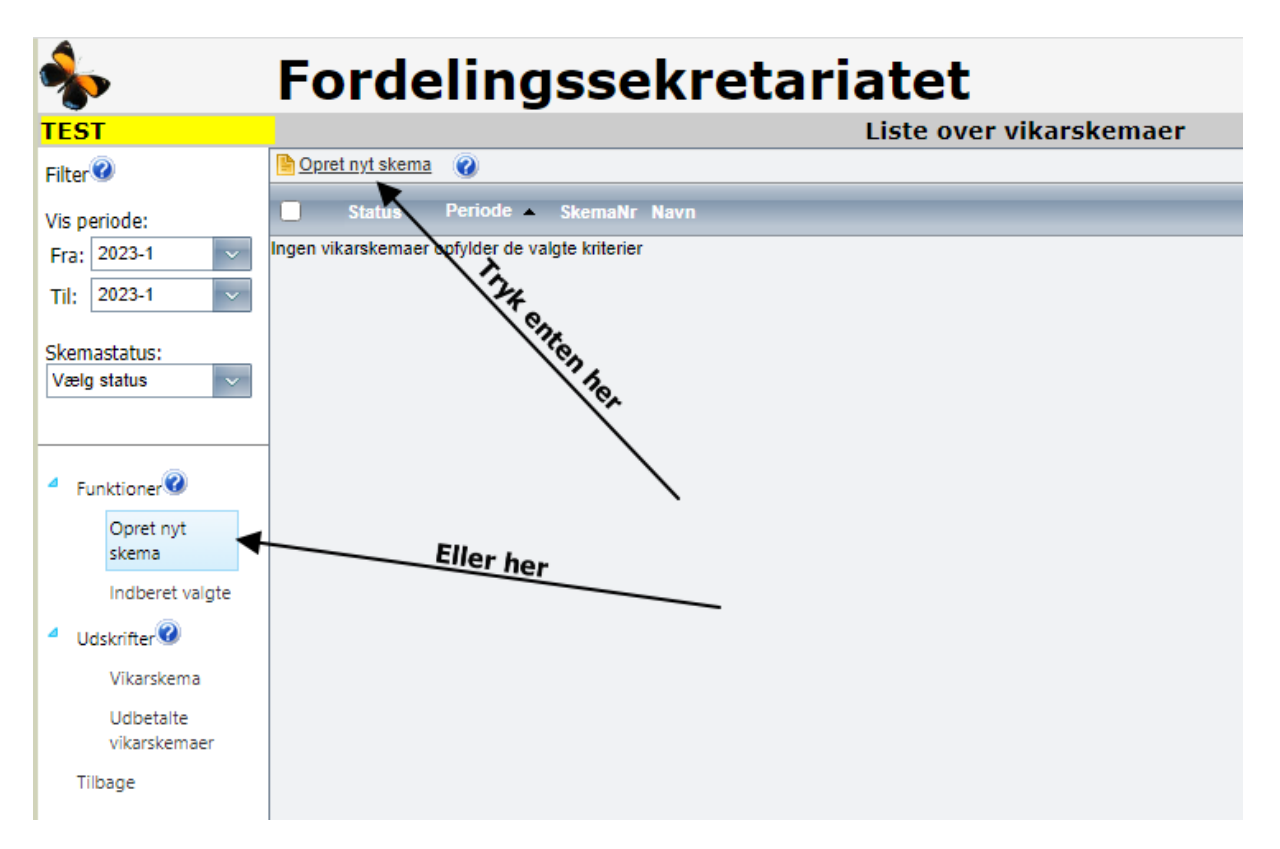

#### **4.1. VIKARSKEMAETS BASISOPLYSNINGER**

Indtast /vælg basisoplysninger (Fraværsmåned, år og fraværende).

NB: Vær opmærksom på, at den forudfyldte fraværsmåned og årstal er korrekt.

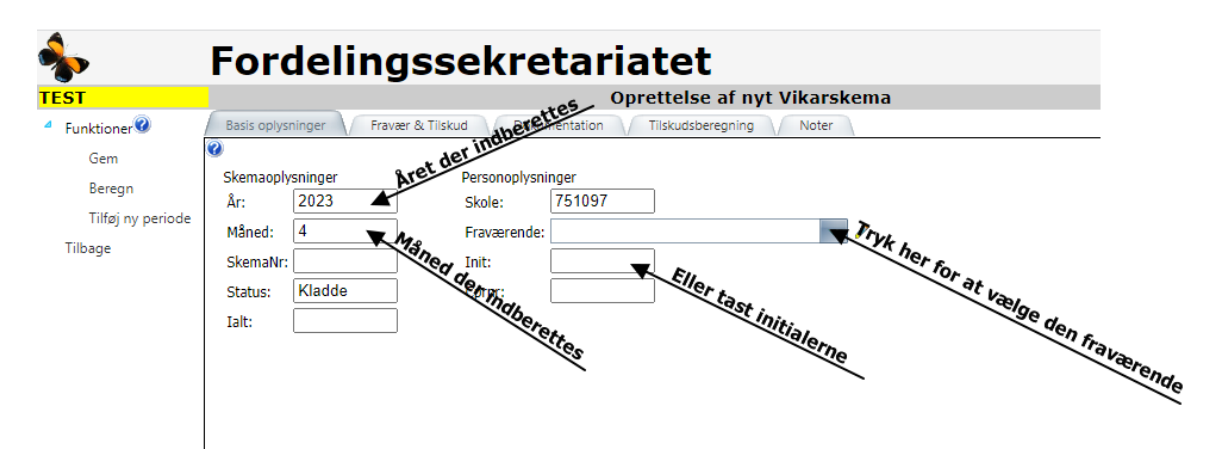

#### **4.2. VIKARSKEMAETS FRAVÆRSOPLYSNINGER**

Vælg faneblad "Fravær & tilskud".

Indtast/vælg fraværsperiodens startdato og slutdato (med mindre fraværet fortsætter i den efterfølgende måned), fraværsårsag og eventuelt uddybning af fraværet .

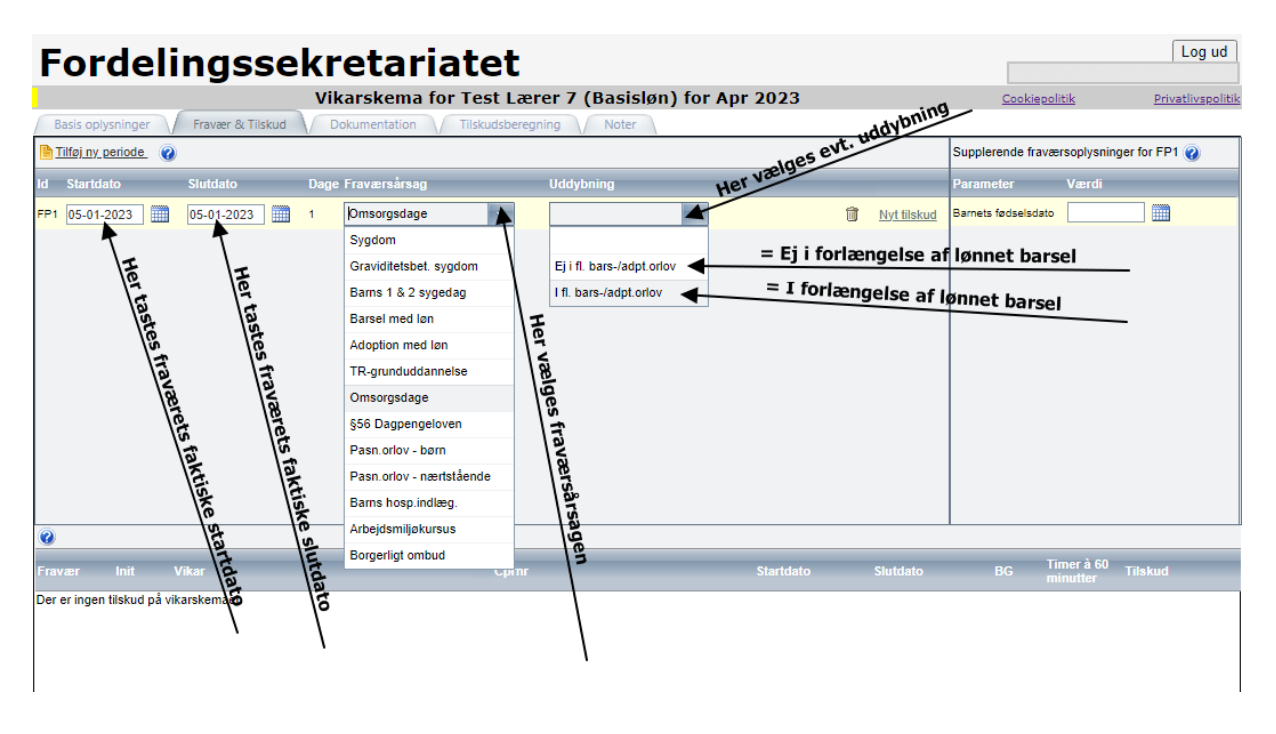

### **4.3. SUPPLERENDE OPLYSNINGER TIL FRAVÆRET**

Indtast/vælg eventuelt supplerende oplysninger.

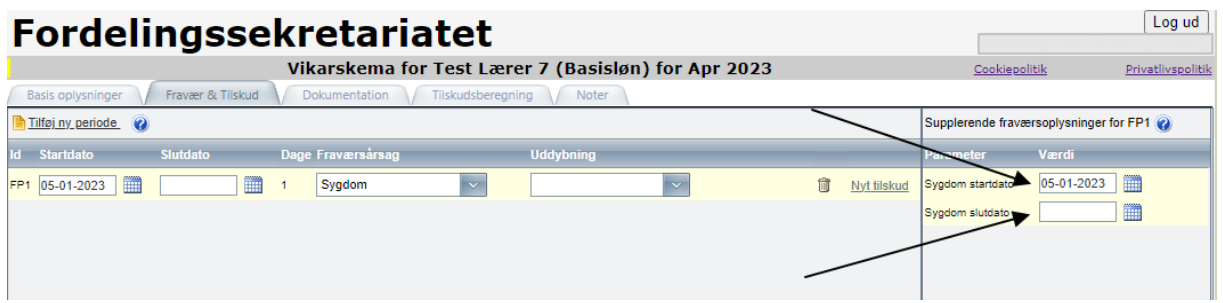

## **4.4. AFSLUTNING AF SYGEFRAVÆR I EUNOMIA**

Har skolen søgt vikartilskud i Eunomia til sygefravær på en medarbejder, skal skolen huske at afslutte fraværsperioden og sygdommen, når medarbejderen bliver rask.

Vær opmærksom på, at hvis medarbejderens sygefravær falder til under 4 timer om ugen, er det at betragte som en raskmelding.

Det er vigtigt, at det er den korrekte slutdato, der tastes i Eunomia, da datoen ikke efterfølgende kan ændres.

Eksempel:

Der oprettes et nyt vikarskema for en medarbejder, og følgende skærmbillede fremkommer.

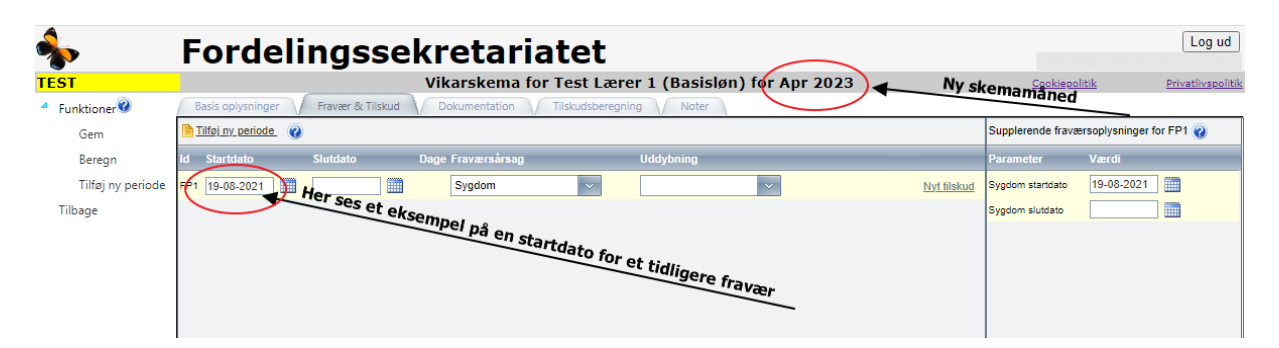

Herefter kan den faktiske sygdom slutdato tastes.

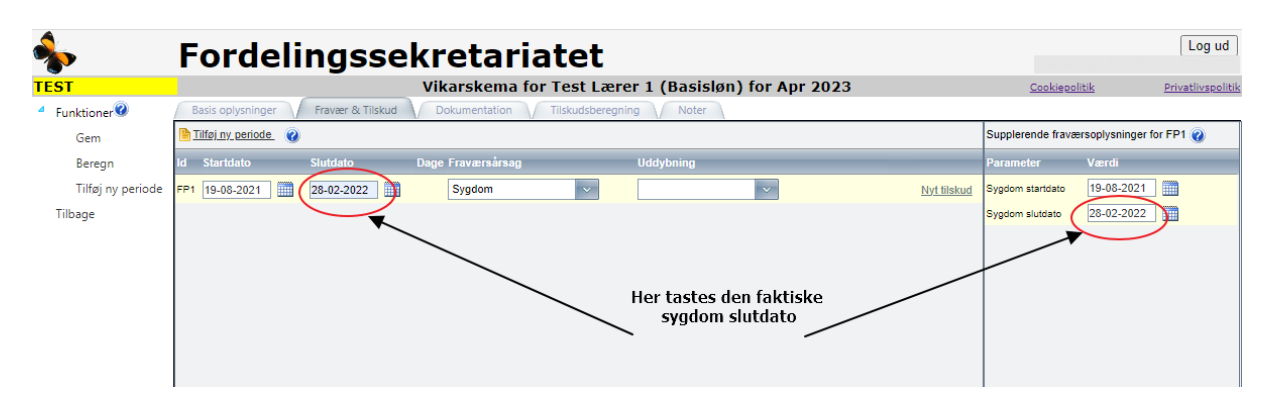

Husk – alle fravær i Eunomia skal afsluttes ved raskmelding. Hvis skolen ikke søger om vikartilskud til denne medarbejder efterfølgende, skal det tidligere fravær stadig afsluttes med den korrekte dato for raskmelding. Se evt. hvordan i de 2 ovenstående skærmbilleder.

Når der trykkes på "Beregn" kommer følgende på skærmen – der trykkes ok.

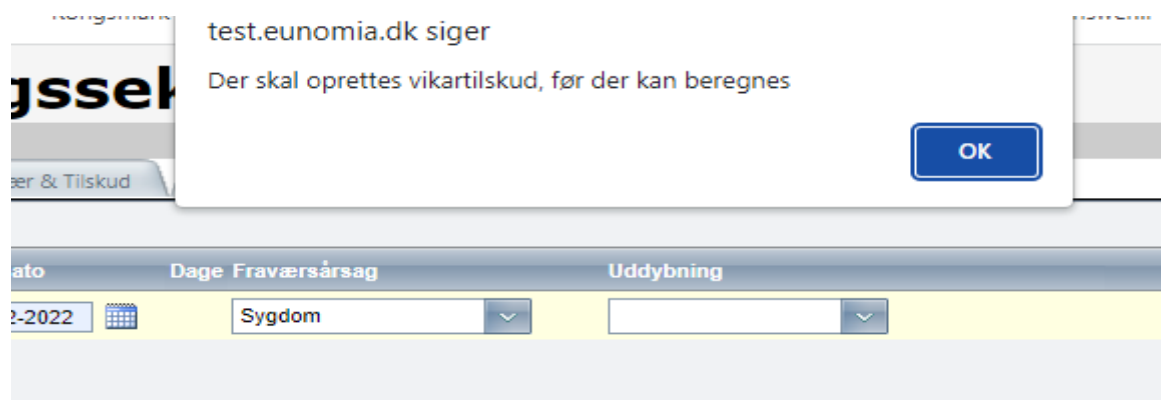

Når der trykkes på "Gem" kommer følgende på skærmen. Tryk OK og forlad skemaet. Indtastningen ER gemt i Eunomia, selvom Eunomia siger, at det ikke er gemt.

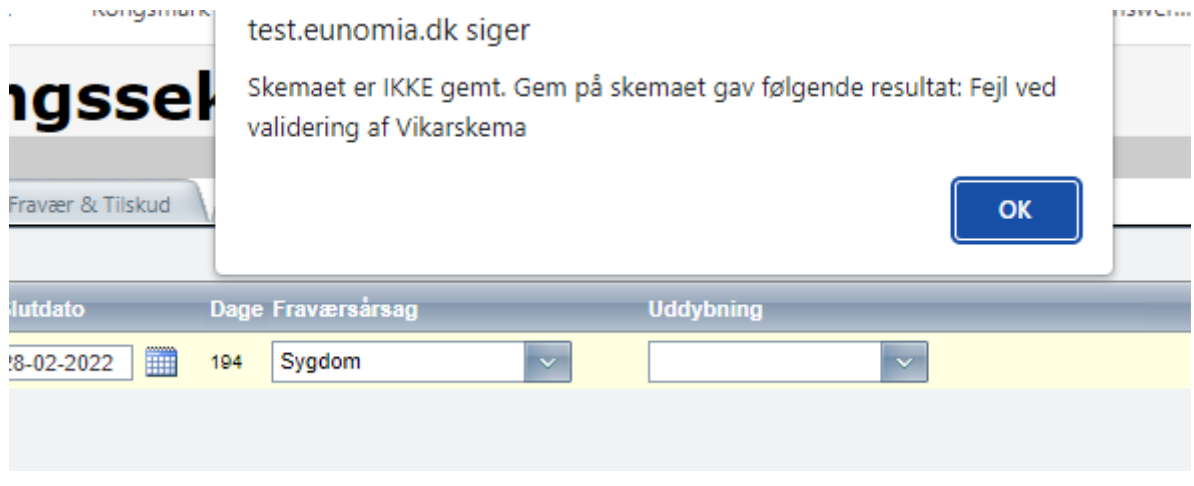

#### **4.5. VIKAROPLYSNINGER**

Opret en vikarperiode ved at vælge "Nyt tilskud".

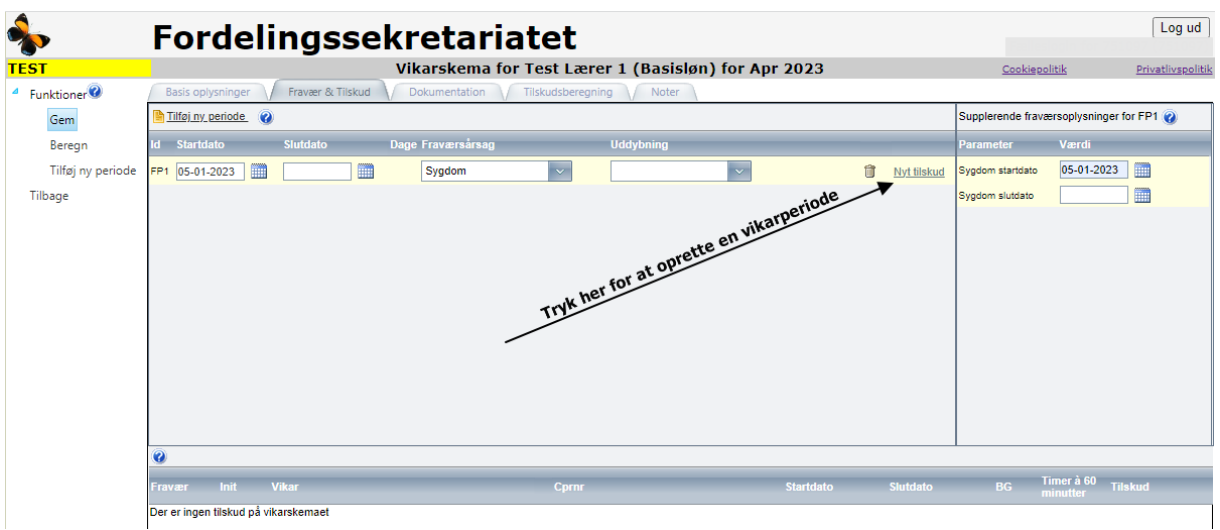

Indtast/vælg vikar.

Indtast/vælg vikarperiodens start- og slutdato (begge datoer skal være inden for skemamåneden).

Indtast enten beskæftigelsesgraden eller timerne á 60 minutter i vikariatet den pågældende måned.

Der kan kun vikarieres med beskæftigelsesgrad, hvis der er tale om en månedslønnet vikar, der ansættes til vikararbejde for en ansat, der er fraværende i en længere periode, eller hvis der er tale om en månedslønnet vikar, der midlertidigt får forhøjet sin beskæftigelsesgrad som følge af længerevarende vikararbejde eller som får forlænget ansættelsen på grund af vikariat.

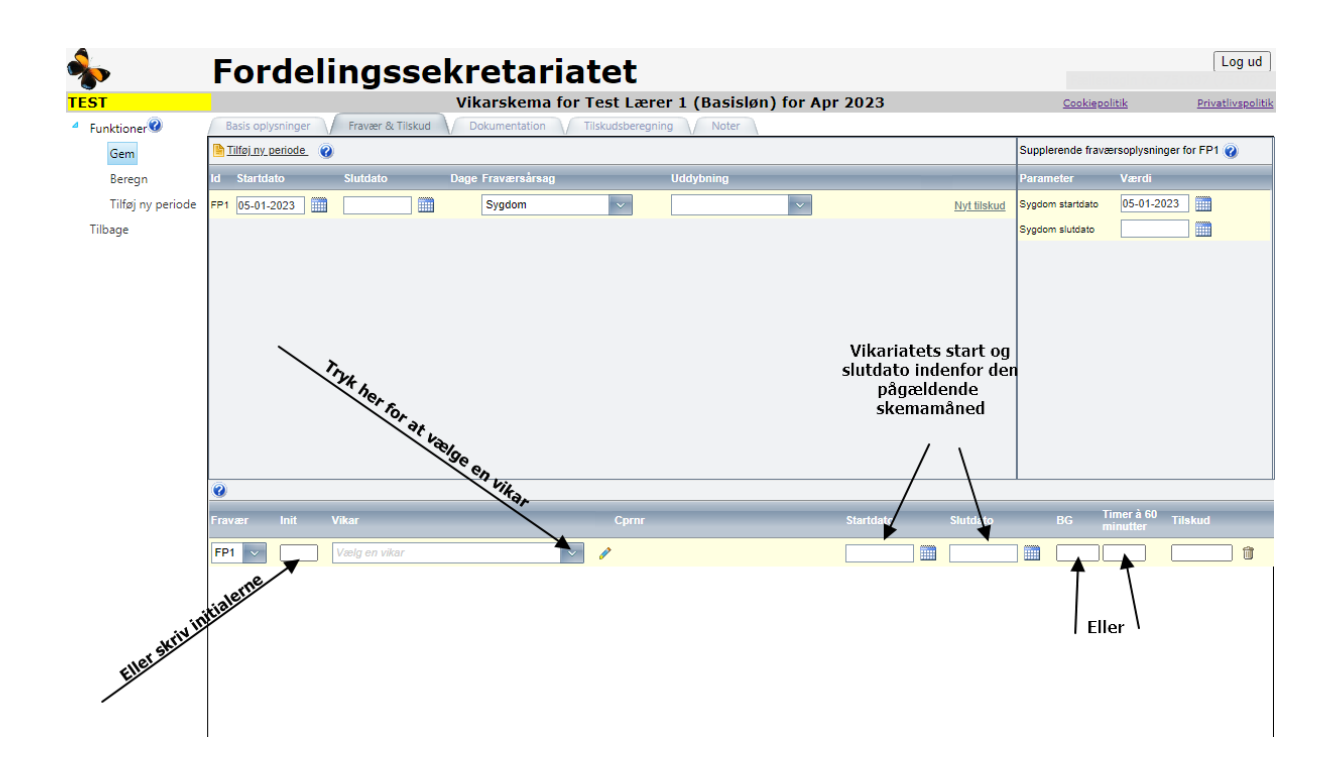

#### **4.5.1. UNDTAGELSER ("VIKAR FOR VIKAREN")**

For at der kan være tale om et vikariat, skal vikaren have varetaget den fraværendes arbejdsopgaver under dennes fravær. Der er dog disse undtagelser:

Eksempel 1: Lærer A er fraværende. Lærer B tager lærer A's lektioner og kan derfor ikke varetage sine egne lektioner. Der tilkaldes derfor en vikar – lærer C – som tager lærer B's lektioner, og det medfører en ekstraudgift. På vikarskemaet er lærer A den fraværende, og lærer C er vikaren. Skolen skal opbevare et vikarregnskab, som viser, hvem der har vikarieret for hvem samt dokumentation for ekstraudgiften i forbindelse med lærer C's vikartimer.

Eksempel 2: Lærer A er på barsel. Lærer B er ansat som månedslønnet barselsvikar. Lærer B bliver syg. Skolen ansætter lærer C som vikar i stedet for lærer B. Skolen indberetter 2 vikarskemaer. På det ene er lærer A fraværende på grund af barsel, og lærer B er vikar. På det andet vikarskema er lærer B fraværende på grund af sygdom, og lærer C er vikar.

## **Der ydes ikke tilskud til løse vikartimer varetaget af øverste leder og øvrige ledere ved grundskolen, bortset fra situationer hvor vikariatet medfører, at der må tilkaldes en vikar for lederen, og at denne vikar medfører en ekstraudgift.**

Eksempel: Lærer A er fraværende. Øverste leder tager lærer A's lektioner og kan derfor ikke varetage sine egne lektioner. Der tilkaldes derfor en vikar – lærer C – som tager øverste leders lektioner, og det medfører en ekstraudgift. På vikarskemaet er lærer A den fraværende, og lærer C er vikaren. Skolen skal opbevare et vikarregnskab, som viser, hvem der har vikarieret for hvem samt dokumentation for ekstraudgiften i forbindelse med lærer C's vikartimer.

#### **4.6. DOKUMENTATION FOR FRAVÆRET**

For visse fraværsårsager kræver Fordelingssekretariatet dokumentation.

Dokumentation markeret med gult angiver, at blanket til dokumentationen skal hentes på Fordelingssekretariatets hjemmeside under "Blanketter" – "Vikar".

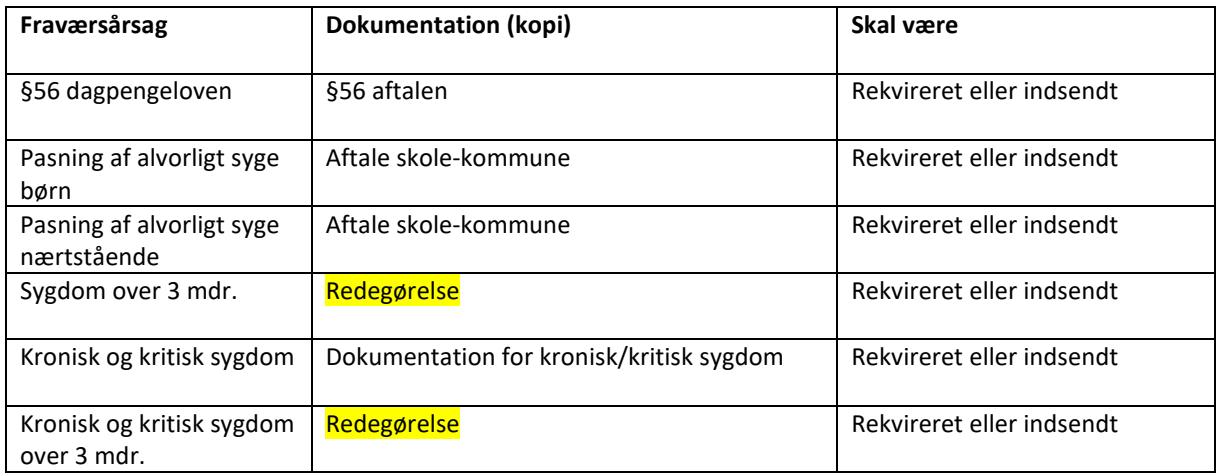

Vælg fanebladet "Dokumentation" og angiv, om skolen har rekvireret eller indsendt dokumentation.

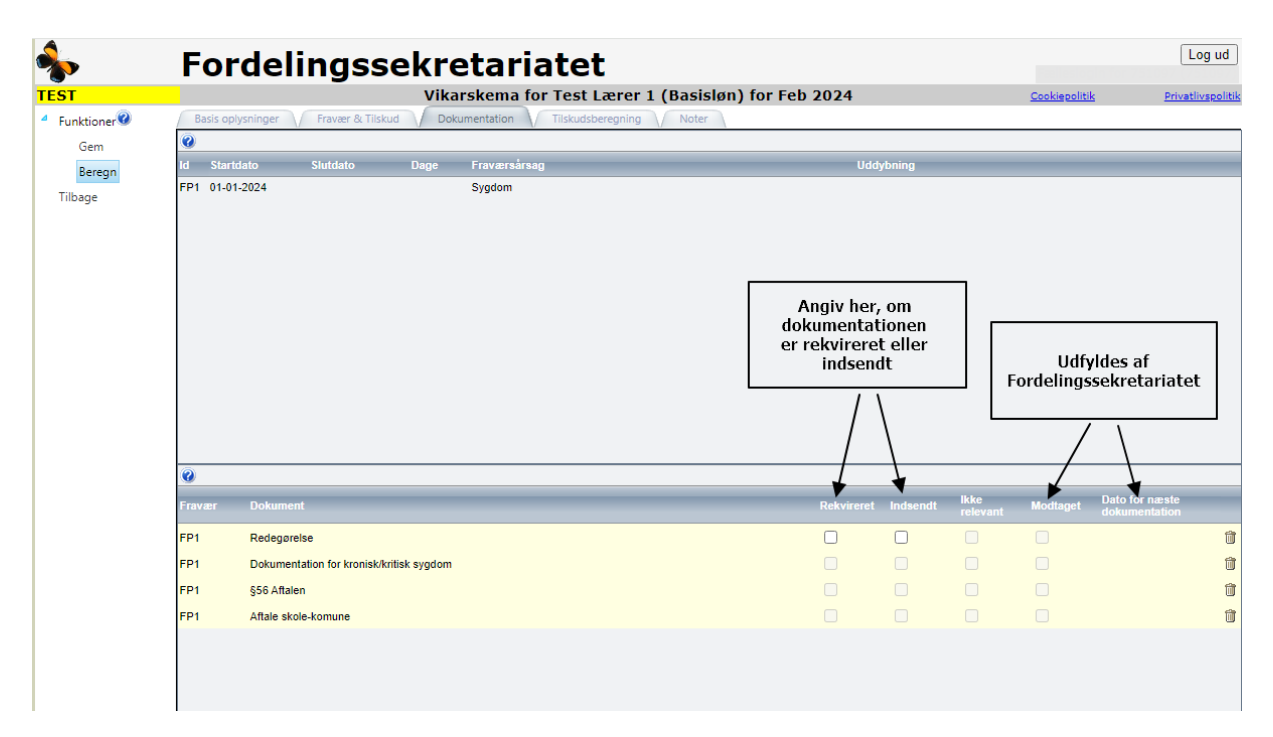

#### Send efterfølgende materialet (som PDF fil/filer) via Eunomia

Man finder funktionen "Send fil" i menuen i venstre side, når man er logget på Eunomia

- Vælg det område som materialet vedrører
- Vælg filen/filer, som skal sendes
- Tryk på send

Når man har trykket på "Send", vil man modtage en kvittering for afsendelsen på skolens mail.

## **4.7. BEREGN VIKARSKEMA**

Ved valg af "Beregn" beregnes skemaet, men det gemmes ikke. Hvis der er fejl eller mangler i oplysningerne, så skemaet ikke kan gemmes, bliver brugeren oplyst om det ved en meddelelse nederst på skemaet.

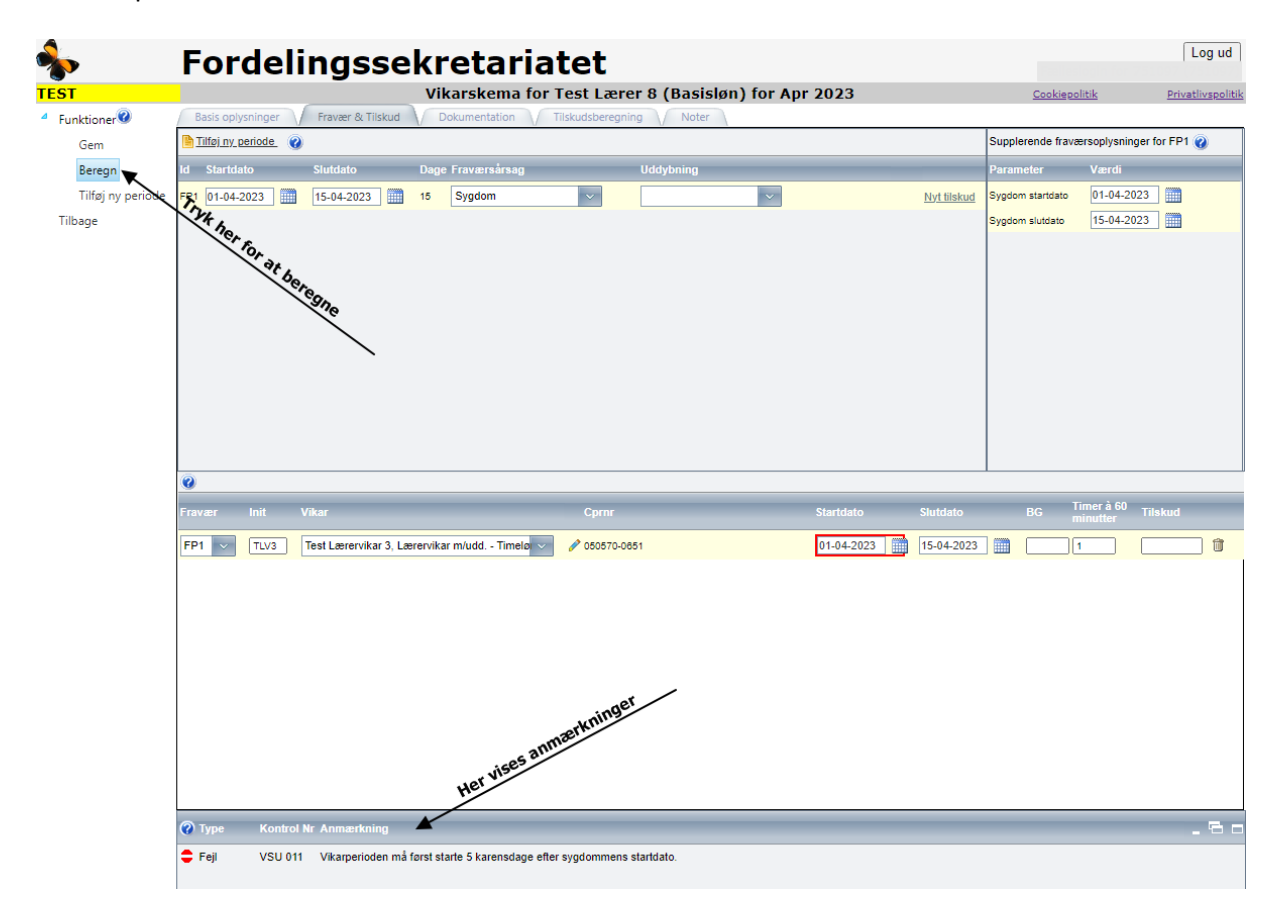

#### **4.8. SE BEREGNING AF VIKARTILSKUD**

Vælg fanebladet "Tilskudsberegning", hvor det kan ses, hvordan tilskuddet er beregnet.

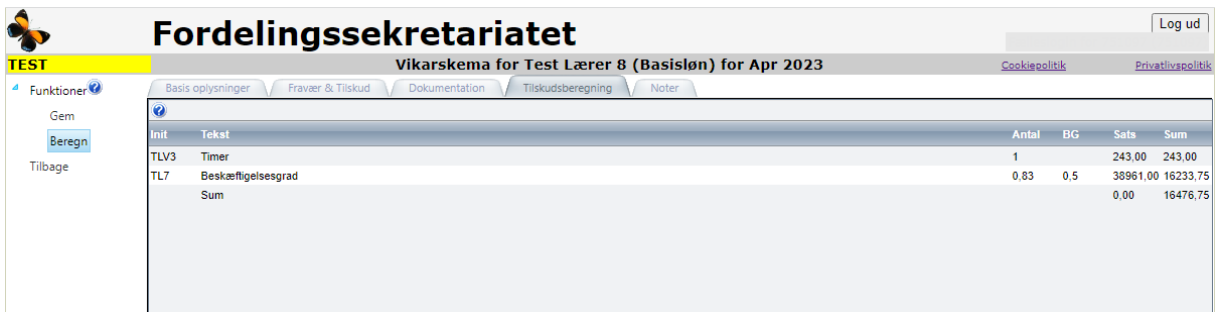

#### **4.9. GEM VIKARSKEMA**

Ved valg af "Gem" beregnes og gemmes oplysningerne på skemaet. Når skemaet er gemt, kan det ses på "Liste over vikarskemaer".

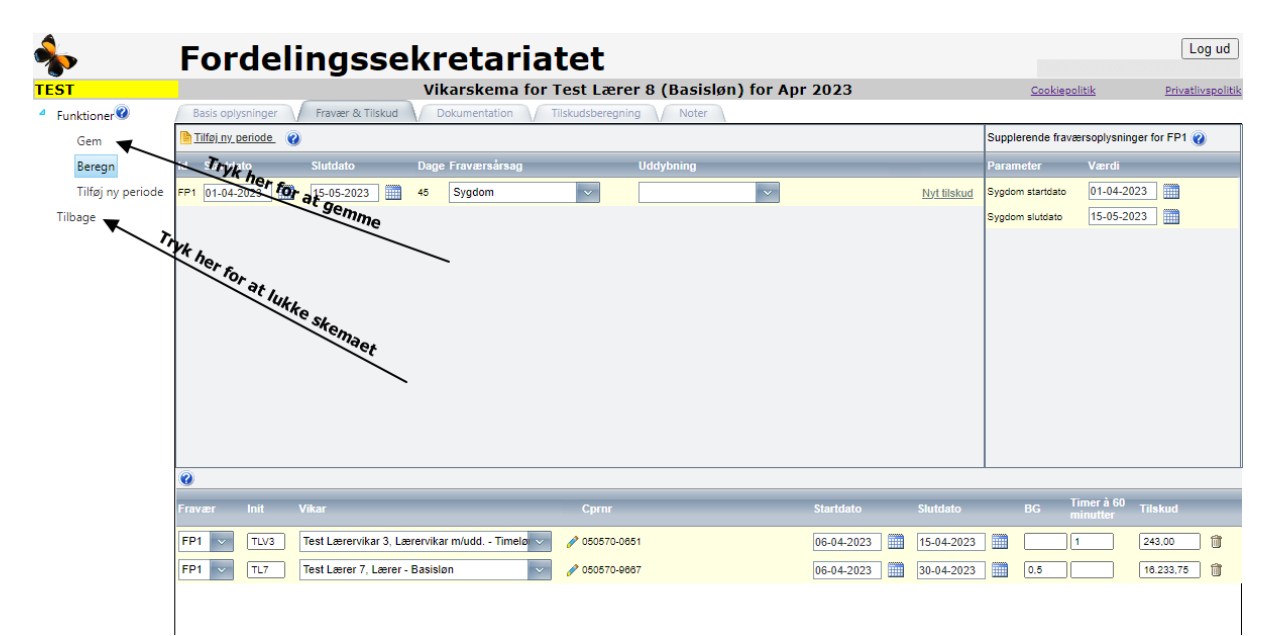

Vælg "Tilbage", hvorved man kommer til "Liste over vikarskemaer".

## **4.10. TYPER AF ANMÆRKNINGER (FEJL, ADVARSEL OG MEDDELELSE)**

Vær opmærksom på eventuelle anmærkninger nederst på skærmbilledet. Der er 3 former for anmærkninger :

Fejl: Der er fejl i oplysningerne. Vikarskemaet kan ikke gemmes eller indberettes. Advarsel: Der er fejl i oplysninger. Vikarskemaet kan gemmes, men ikke indberettes. τ Meddelelse: Der kan være fejl i oplysningerne. Vikarskemaet kan gemmes og indberettes. Eksempler på anmærkninger 7 Type A Advarsel DOK 103 Dokumentation 'Dokumentation for kronisk/kritisk sygdom' er ikke rekvireret eller indsendt for fraværsperioden 1/4...15/5.  $e$  Fejl **VSU 903** Vikar skal angives Vikar skal angives<br>Vær opmærksom på, om der er indberettet for mange vikartimer i forhold til den fraværendes vikartilskudsberettigede beskæftigelsesgrad, som er 1,0000 i perioden fra 01-04-<br>2023 til 30-04-2023. ! Meddel **VS 010** 

## **5. GENTAG VIKARSKEMA**

Hvis fraværet fortsætter i den efterfølgende måned (dvs. at der ikke er tastet en slutdato på fraværsperioden), kan man ved valg af "Gentag Skema" på "Liste over vikarskemaer" åbne et nyt vikarskema for den fraværende i den efterfølgende måned.

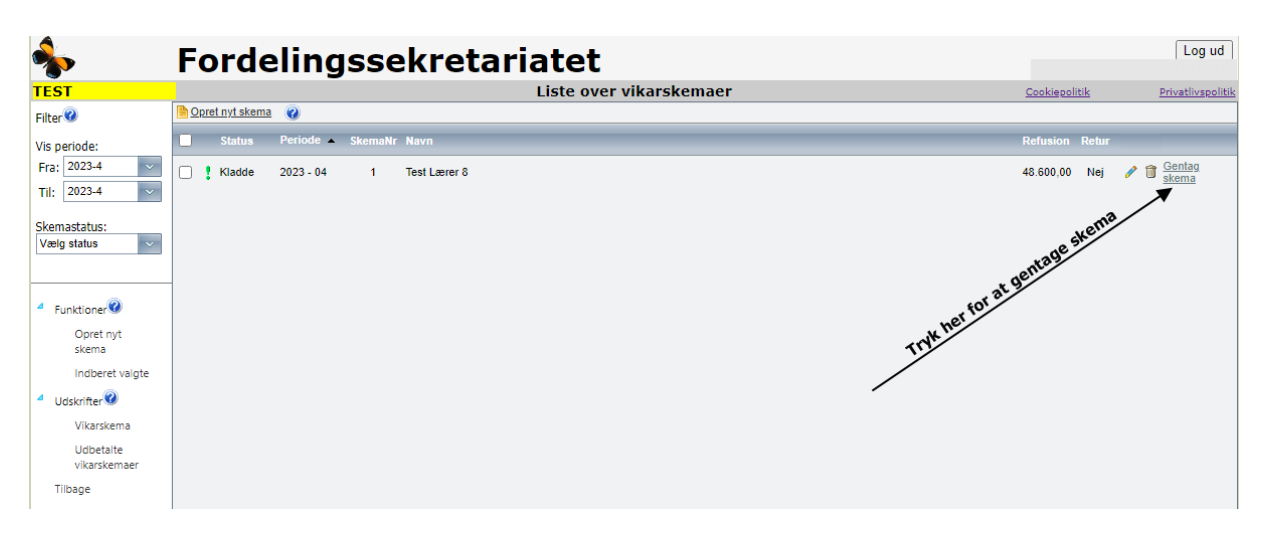

# **6. REDIGÉR ET ALLEREDE OPRETTET VIKARSKEMA**

Skolen kan foretage ændringer i vikarskemaer i status "Kladde" (dvs. skemaer som ikke er indberettet).

Log på Eunomia.

Vælg "Vikartilskud".

Find skemaet på "Liste over vikarskemaer", evt. ved at bruge filterfunktionen "Vis periode:".

Tryk på "blyanten" til højre for skemaet. Foretag ændringer. Beregn og gem skemaet.

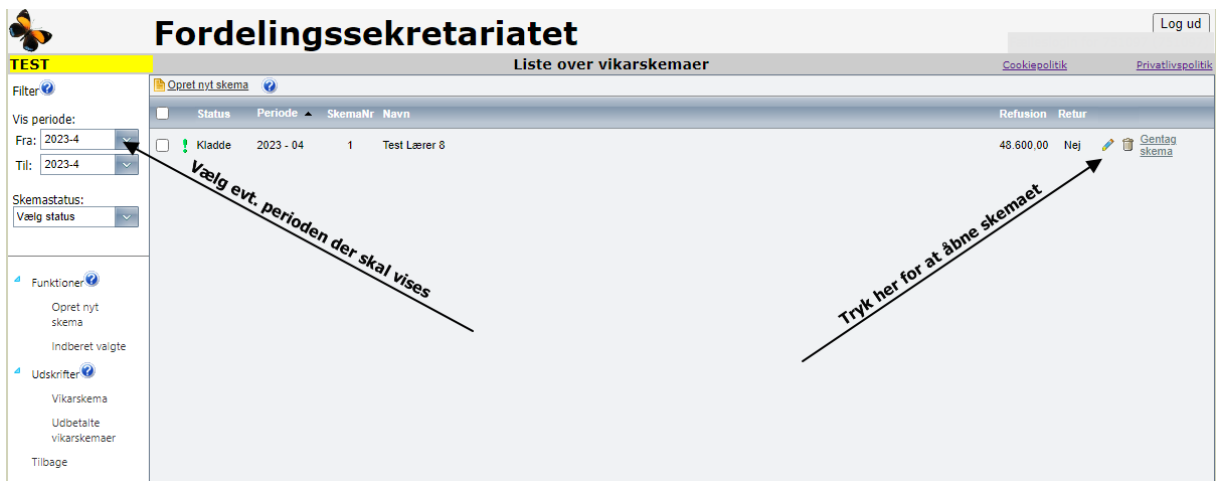

# **7. INDBERET VIKARSKEMA**

Der ansøges om vikartilskud ved at indberette vikarskemaer i status "Kladde".

Log på Eunomia.

Vælg "Vikartilskud".

Markér skemaerne i valgboksen til venstre for skemaerne og tryk på "Indberet valgte" i venstre side af skærmbilledet.

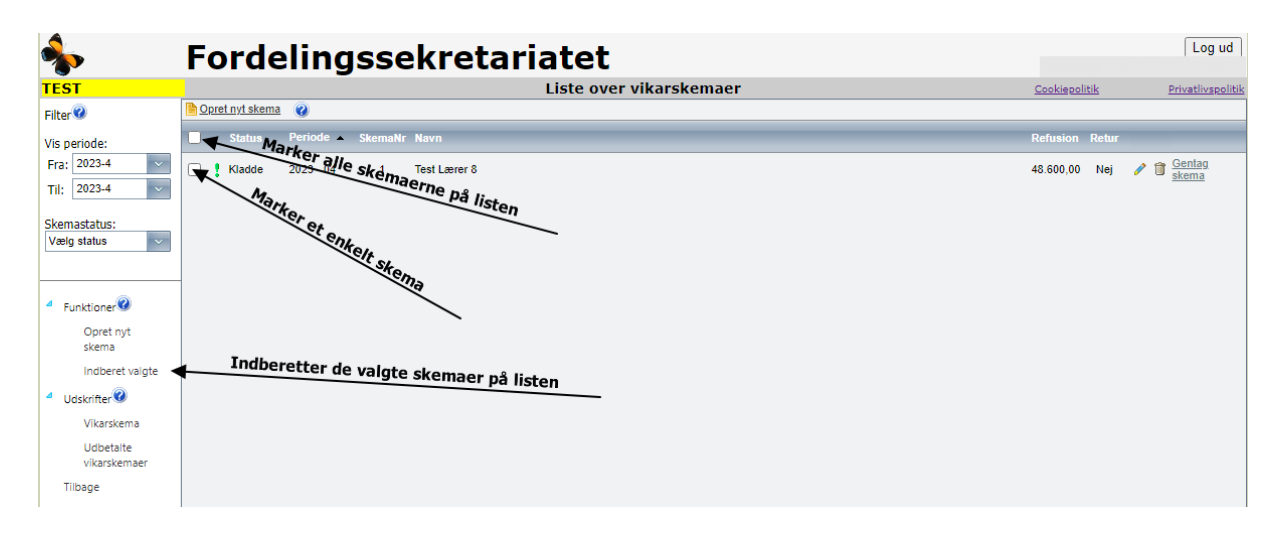

## **8. UDSKRIV VIKARSKEMA**

Skolen skal udskrive vikarskemaerne fra Eunomia i forbindelse med indberetningen, så de fraværende kan underskrive skemaerne, som skolens dokumentation for fraværene.

Hvis der er tale om fravær over flere måneder, er det tilstrækkeligt, at den fraværende attesterer den samlede fraværsperiode for den sidste måned i fraværet.

Log på Eunomia.

Vælg "Vikartilskud".

Markér skemaerne i valgboksen til venstre for skemaerne og tryk på "Vikarskema" under "Udskrifter" i venstre side af skærmbilledet.

Skemaet åbner i et nyt vindue, så vær opmærksom på, at browseren ikke blokerer for popup.

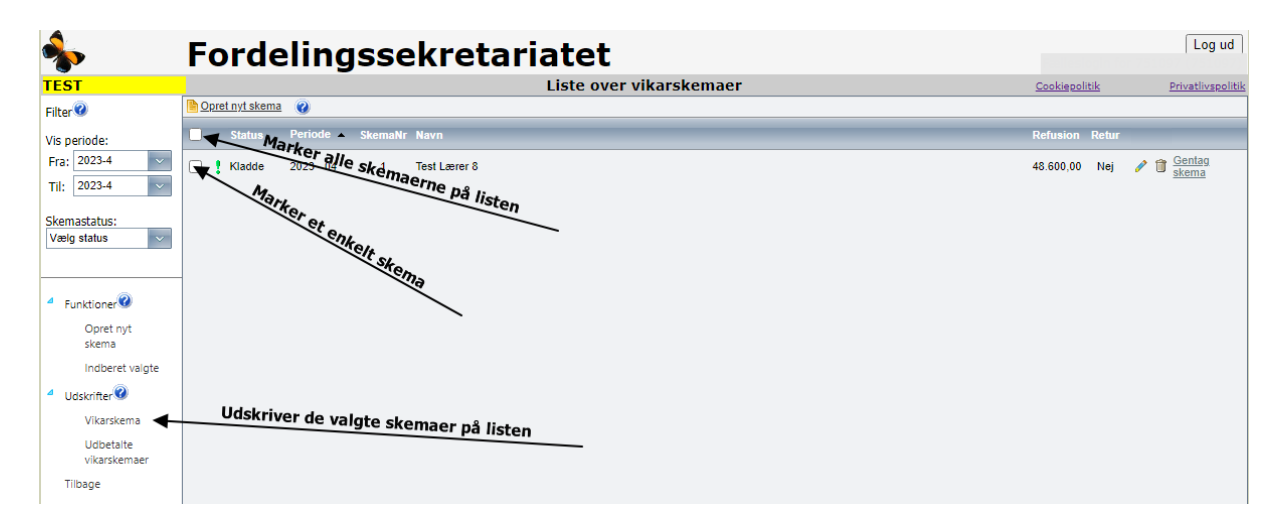

Man kan også vælge at udskrive rapporten "Udbetalte vikarskemaer". Her vil man få et regneark frem på skærmen for et givent kalenderår med oplysninger om de udbetalte vikarskemaer. I regnearket er det muligt bl.a. at summere vikartilskuddet.

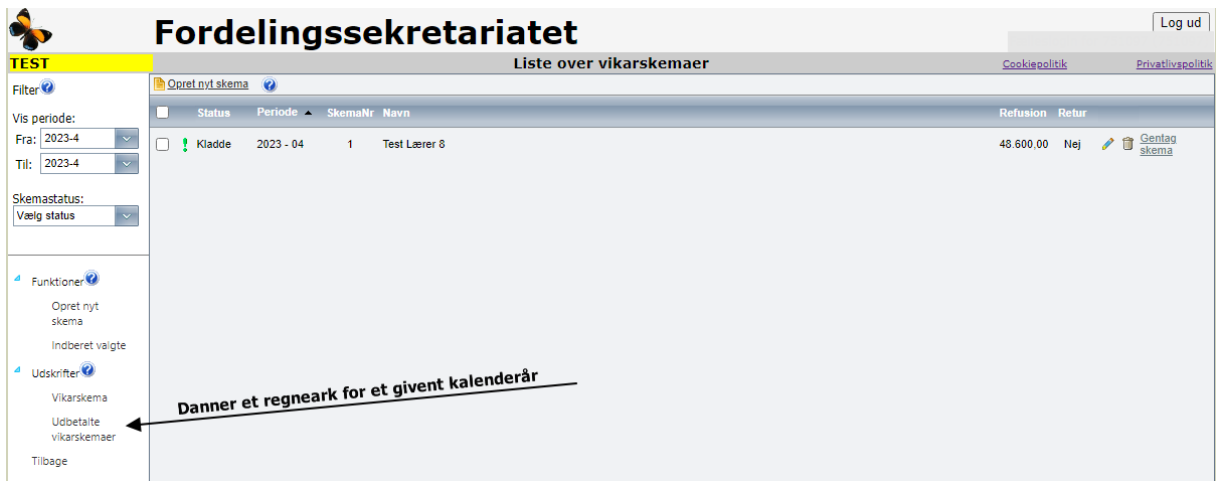

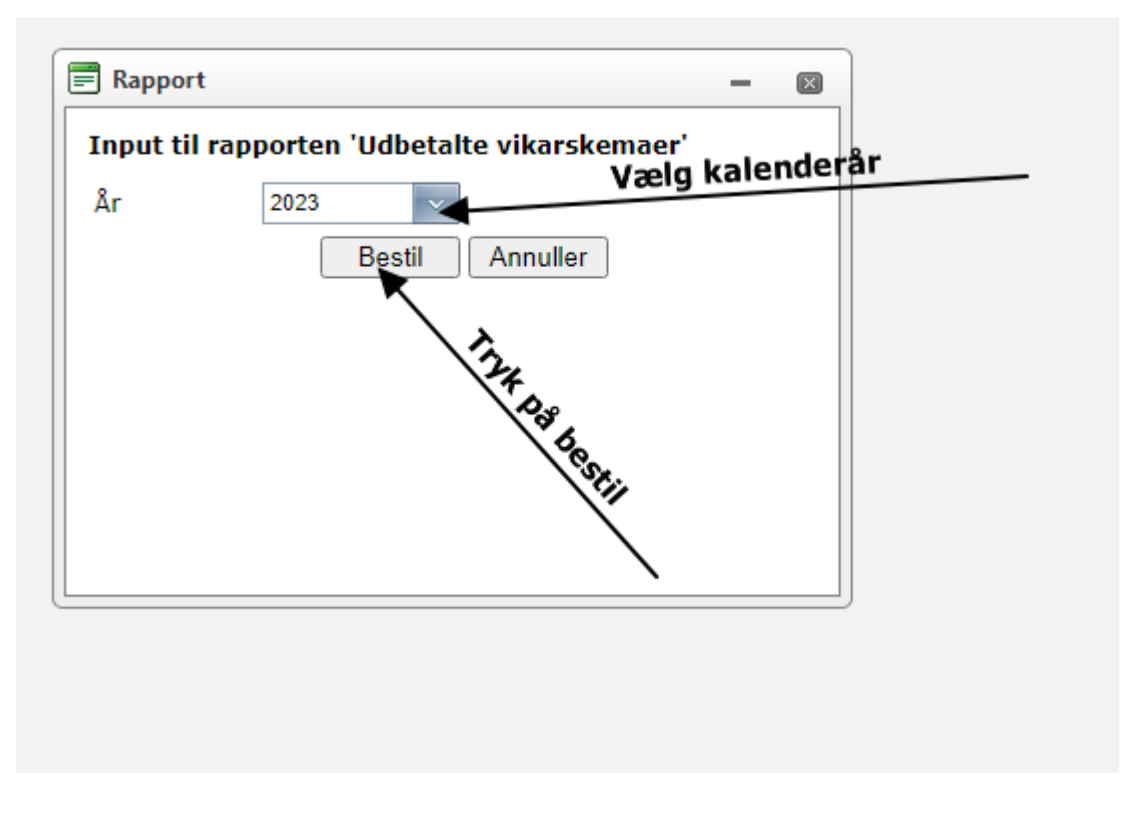

Regnearket åbner i et nyt vindue, så vær opmærksom på, at browseren ikke blokerer for popup. Tryk evt. "Ctrl+J" hvis regnearket ikke kommer frem på skærmen.

## **9. OPRET VIKARSKEMA MED FRAVÆR SYGDOM**

Log på Eunomia, vælg "Vikartilskud", vælg "Opret nyt skema".

Udfyld basisoplysninger og vælg fanebladet "Fravær & Tilskud".

Udfyld fraværsperiode, supplerende oplysninger og vikarperiode(r).

Ansøgning om tilskud til vikarudgifter ved fravær som følge af delvis sygdom foretages på samme måde som ved fuldtidssygdom ved at anvende fraværsårsagen "sygdom" og indberette de timer, vikaren har varetaget for den fraværende.

Hvis der under et sygefravær i en periode er tale om delvist fravær med mindre end 4 timer om ugen, så anser Fordelingssekretariatet sygefraværet som afsluttet, når sygefraværet falder til under 4 timer om ugen. Hvis sygefraværet senere stiger til mere end 4 timer om ugen, så anses det som et nyt sygefravær.

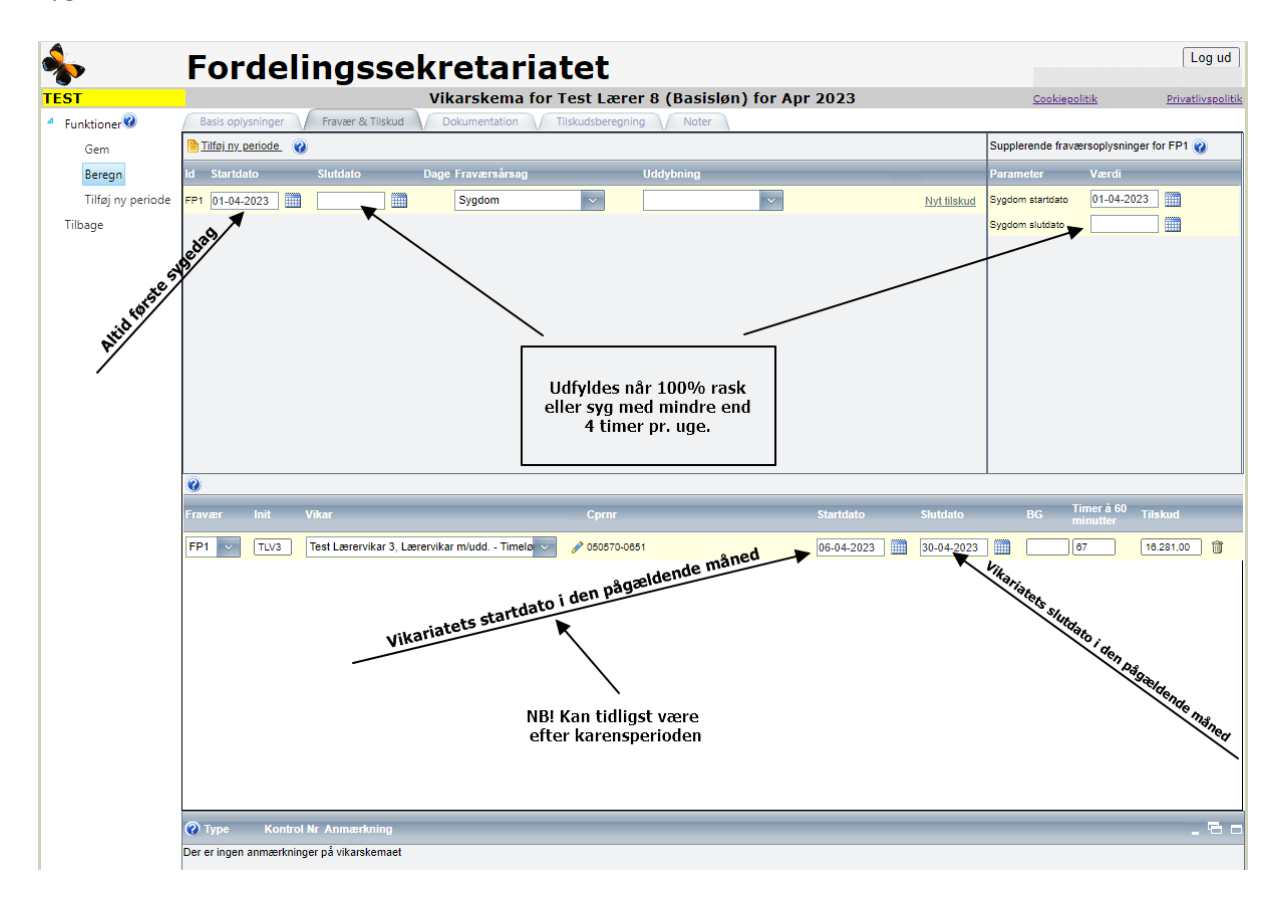

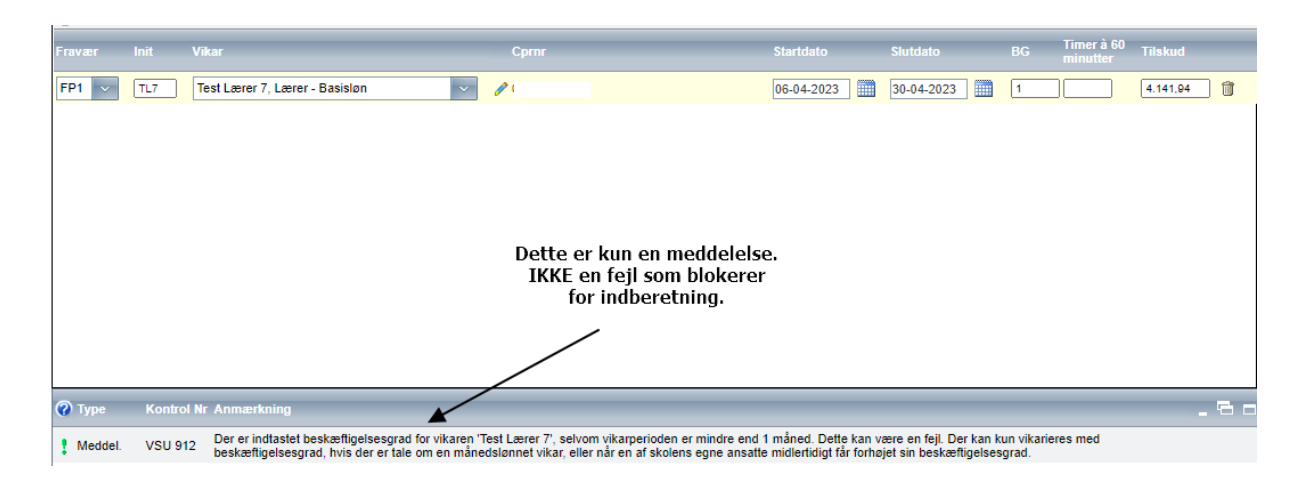

Når der indberettes med beskæftigelsesgrad for vikaren, vil der komme ovenstående meddelelse, hvis vikarperioden er mindre end en måned. Dette kan sagtens forekomme i starten eller slutningen af et sygefravær og er derfor ikke en fejl, men kun en meddelelse. Skolen kan derfor godt indberette skemaet.

## **9.1 TEKNISK RASKMELDING**

Der er tale om teknisk raskmelding, når den fraværende eksempelvis holder ferie midt under sygdom. I disse tilfælde er der ikke ny karens.

Fraværsperioden sluttes dagen før ferien og der oprettes en ny fraværsperiode med startdato dagen efter feriens afslutning. Sygdom start (under supplerende oplysninger) skal stadig være den faktiske første sygedag.

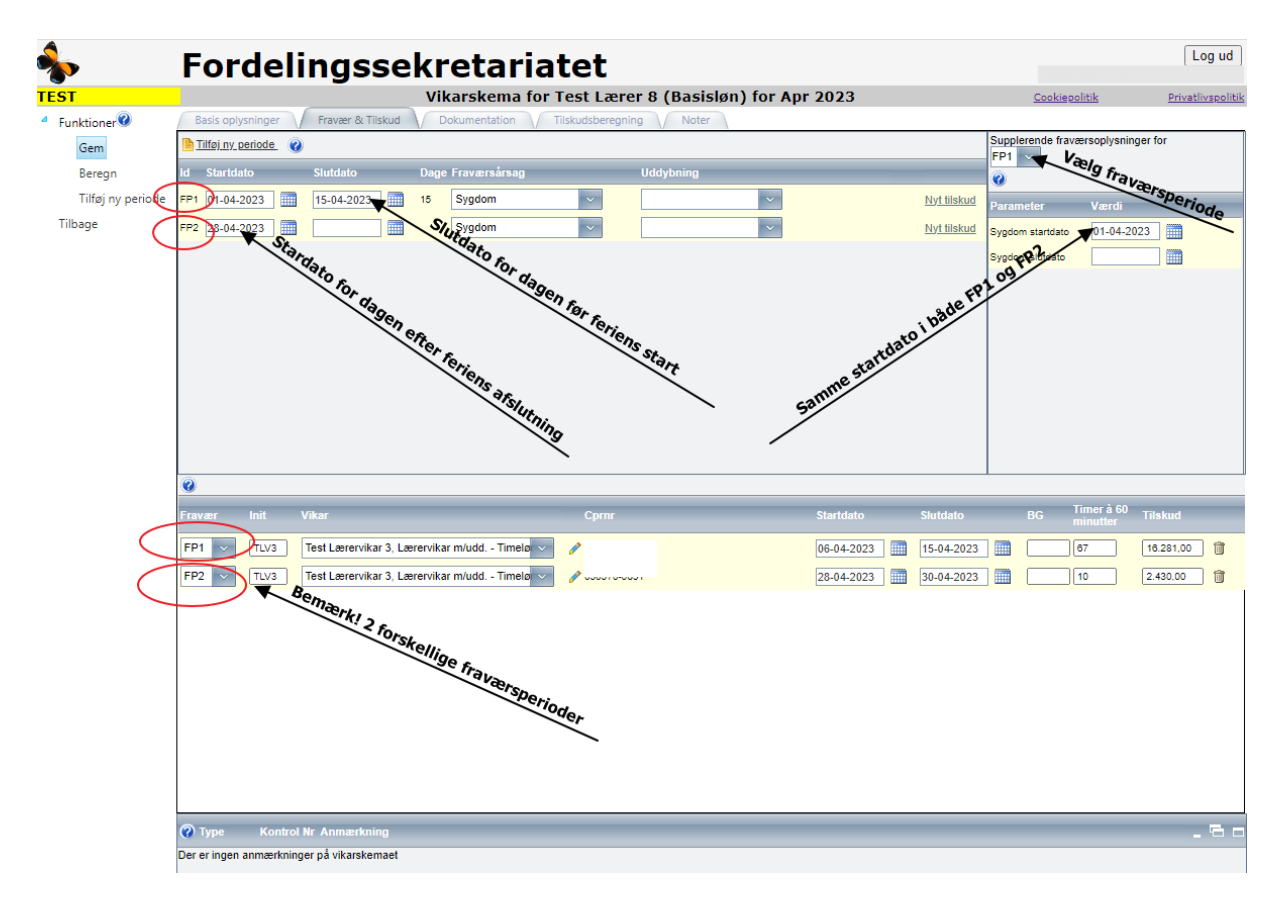

## **10. OPRET VIKARSKEMA MED FRAVÆR BARSEL**

Inden der oprettes et vikarskema til indberetning af barsel, skal skolen sørge for, at der er oprettet en ny periode med barsel i beskæftigelsesoplysningerne for den fraværende i Ansættelsesregistret.

Log på Eunomia, vælg "Vikartilskud", vælg "Opret nyt skema".

Udfyld basisoplysninger og vælg fanebladet "Fravær & Tilskud".

Udfyld fraværs- og vikarperiode(r).

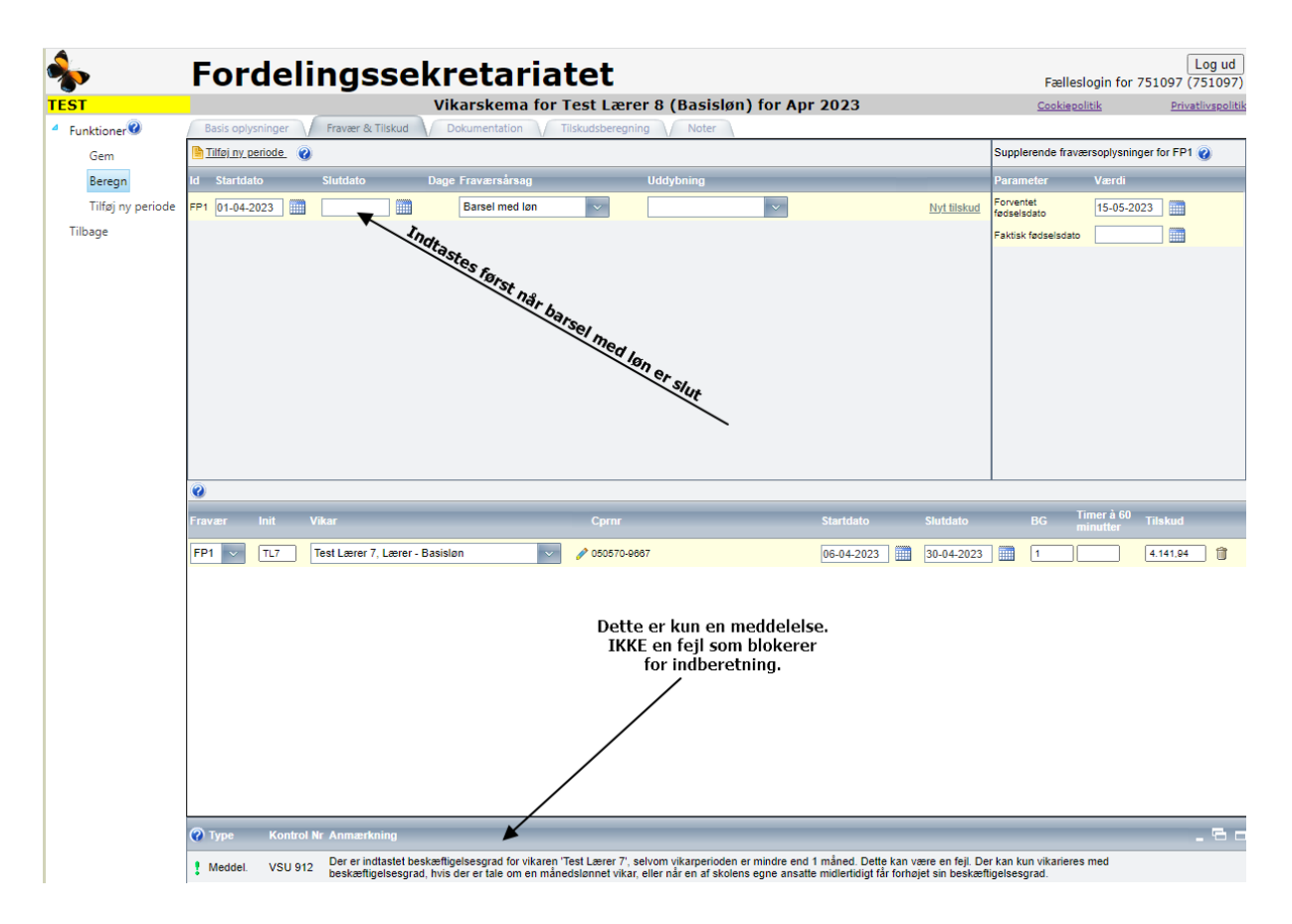

Når der indberettes med beskæftigelsesgrad for vikaren, vil der komme ovenstående meddelelse, hvis vikarperioden er mindre end en måned. Dette kan sagtens forekomme i starten eller slutningen af et barselsvikariat og er derfor ikke en fejl, men kun en meddelelse. Skolen kan derfor godt indberette skemaet.

## **11. OPRET VIKARSKEMA MED FLERE FRAVÆRSPERIODER**

En ansat kan have flere fravær i løbet af en måned.

Log på Eunomia, vælg "Vikartilskud", vælg "Opret nyt skema".

Udfyld basisoplysninger og vælg fanebladet "Fravær & Tilskud".

Udfyld fraværs- og vikarperiode(r).

Vær opmærksom på, at vikarerne skal kobles til de relevante fraværsperioder angivet her som FP1 – FP2, samt om der skal indtastes supplerende oplysninger for den enkelte fraværsart.

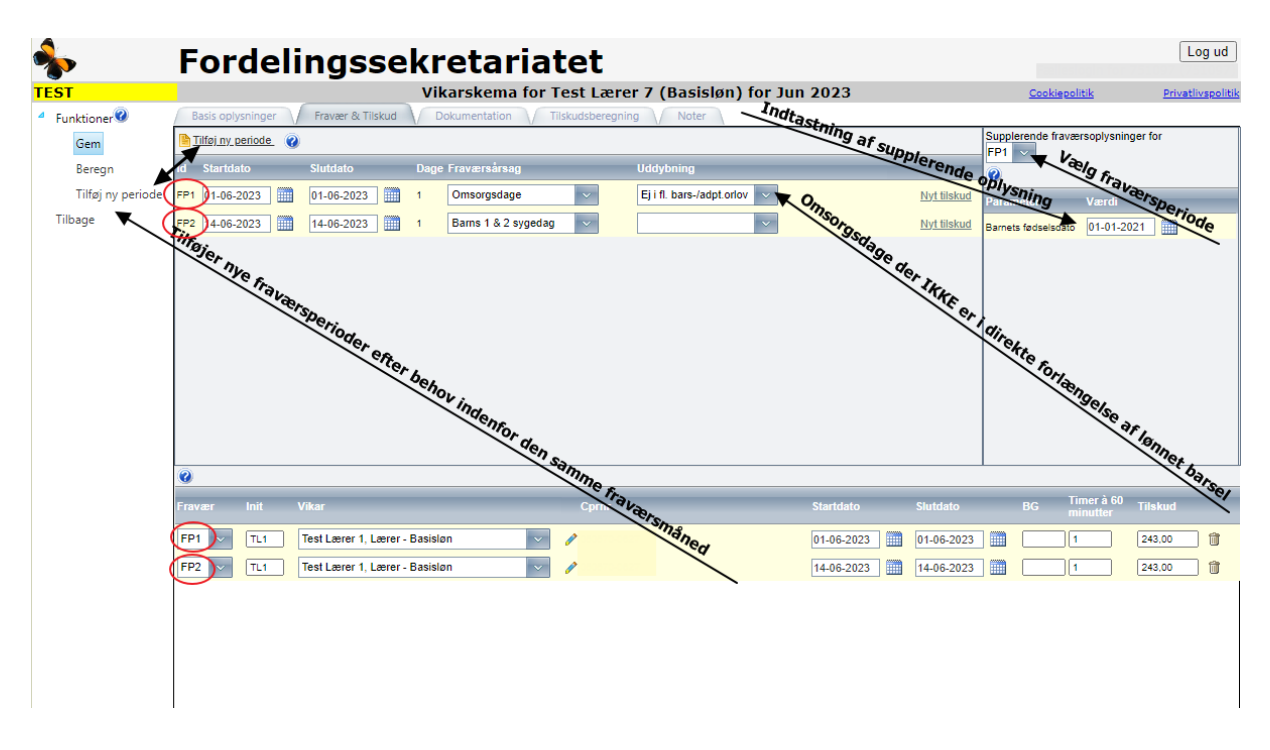

# **12. SLET VIKARSKEMA**

Skolen kan slette vikarskemaer i status "Kladde" (dvs. skemaer som ikke er indberettet).

Log på Eunomia.

Vælg "Vikartilskud".

Find skemaet på "Liste over vikarskemaer", evt. ved at bruge filterfunktionen "Vis periode:".

Tryk på "skraldespanden" til højre for skemaet og tryk "OK".

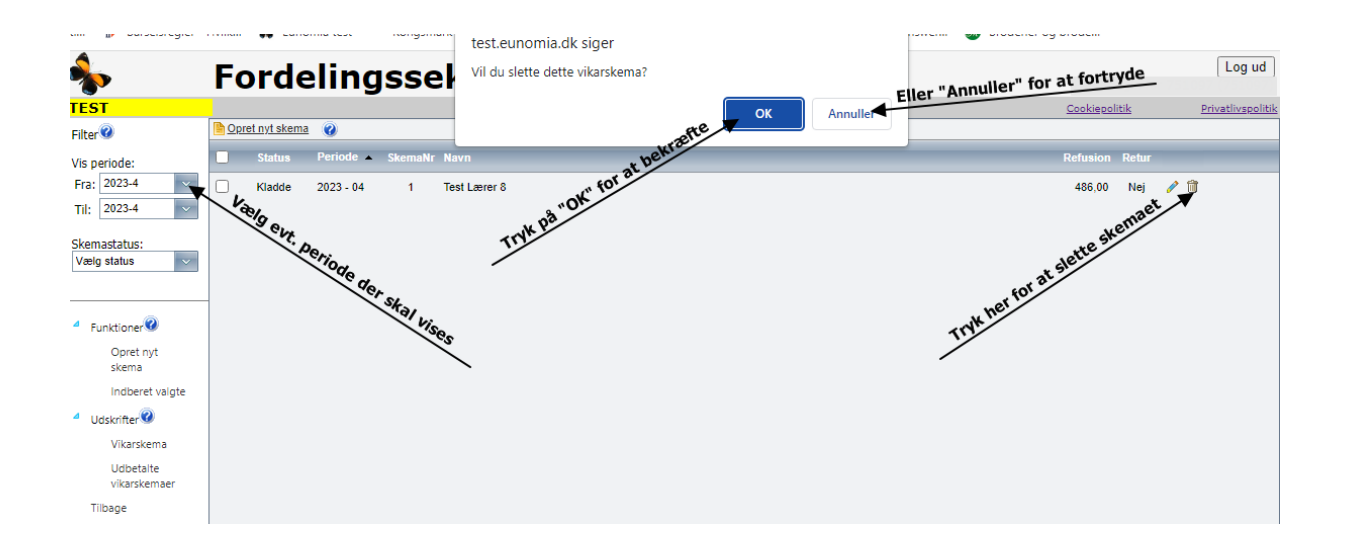